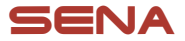

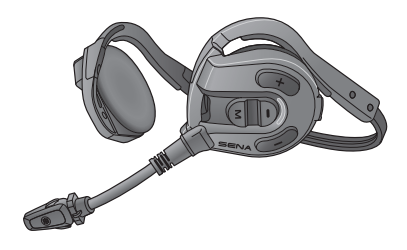

# EXPAND MESH MESH INTERCOM™ ®

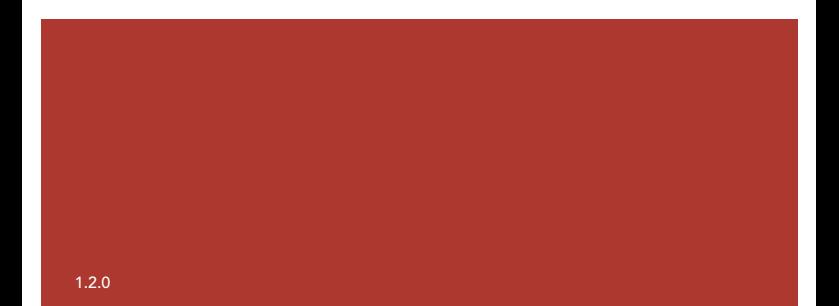

### $Sena$

App Store Sena Outdoor  $SENA$ 

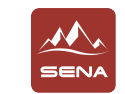

## Sena Outdoor • 设备配置设置

hatonriders.com

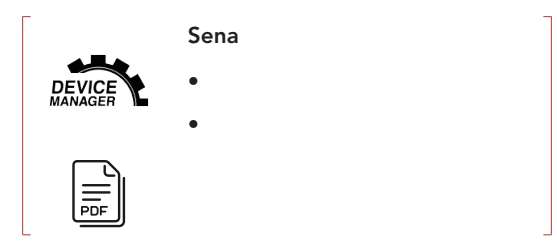

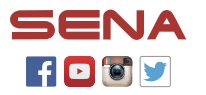

Sena Technologies Co., Ltd. Customer Support: [sena.com](http://sena.com)

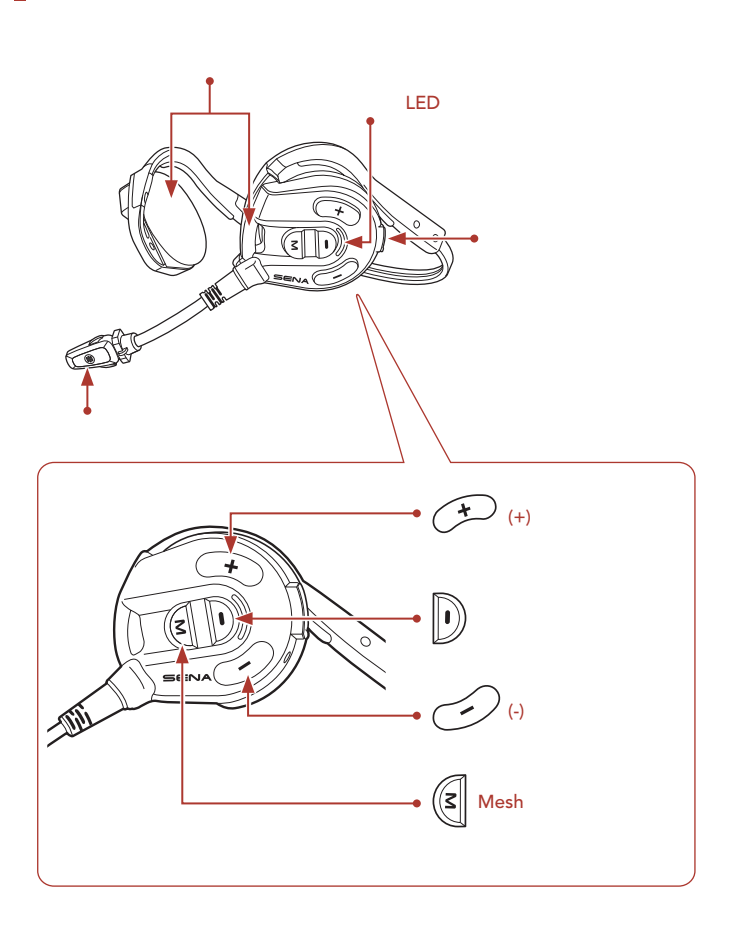

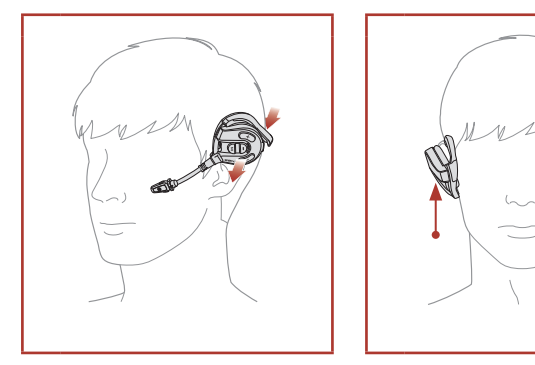

 $\bullet$  and  $\bullet$  and  $\bullet$  and  $\bullet$  and  $\bullet$  and  $\bullet$  and  $\bullet$  and  $\bullet$  and  $\bullet$  and  $\bullet$ 

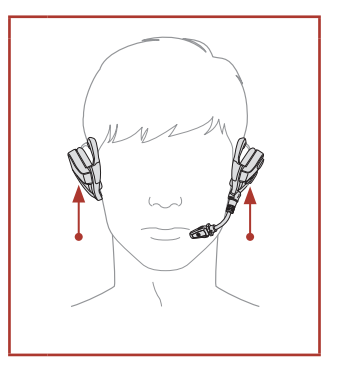

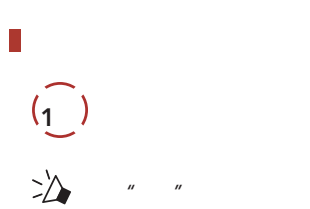

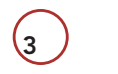

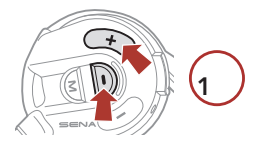

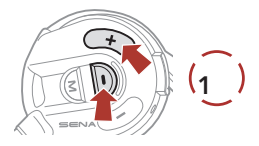

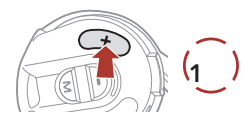

П

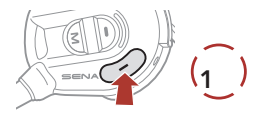

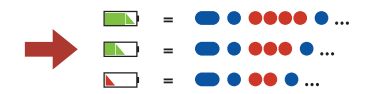

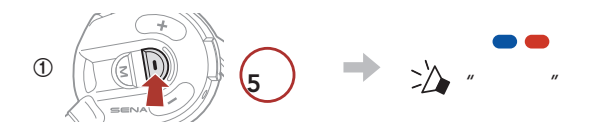

**②**  在 检 测 到 的 蓝 牙 设 备 列 表

П

" Expand Mesh"

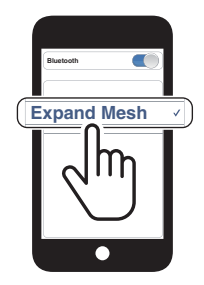

- 初 次打开耳机时,耳机将自动进入电话配对模式。
- $\bullet$  and  $\bullet$  and  $\bullet$  and  $\bullet$  and  $\bullet$  and  $\bullet$  and  $\bullet$  and  $\bullet$  and  $\bullet$  and  $\bullet$

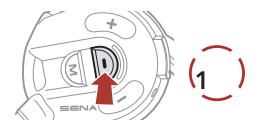

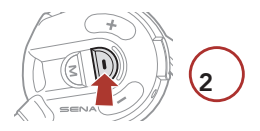

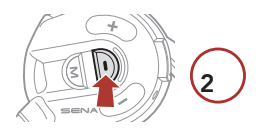

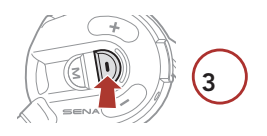

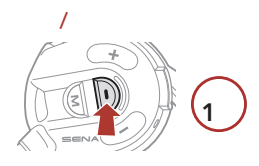

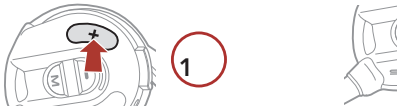

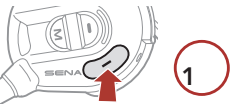

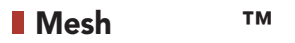

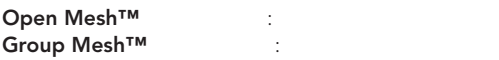

• Mesh Intercom

#### Mesh

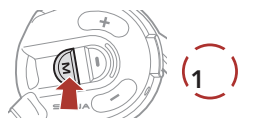

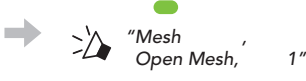

#### Mesh

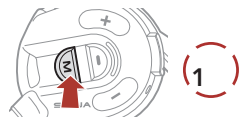

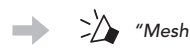

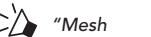

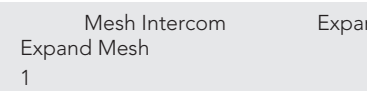

nd Mesh Open Mesh

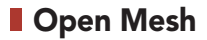

### Open Mesh **中的**频道**设置(默认:**频道 1

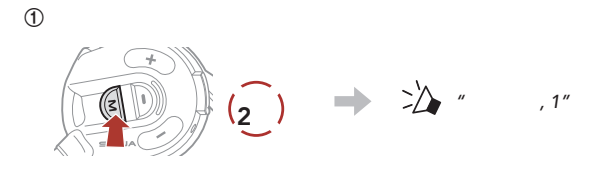

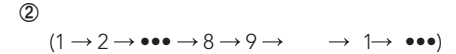

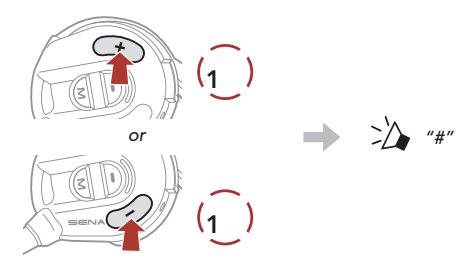

**③**  保存频道。  $(1)$ **轻按** *"*频道已设置,频道*#"*

Sena Outdoor Sena Outdoor App

## **Group Mesh**

Group Mesh

### 1) **创建**群组对讲

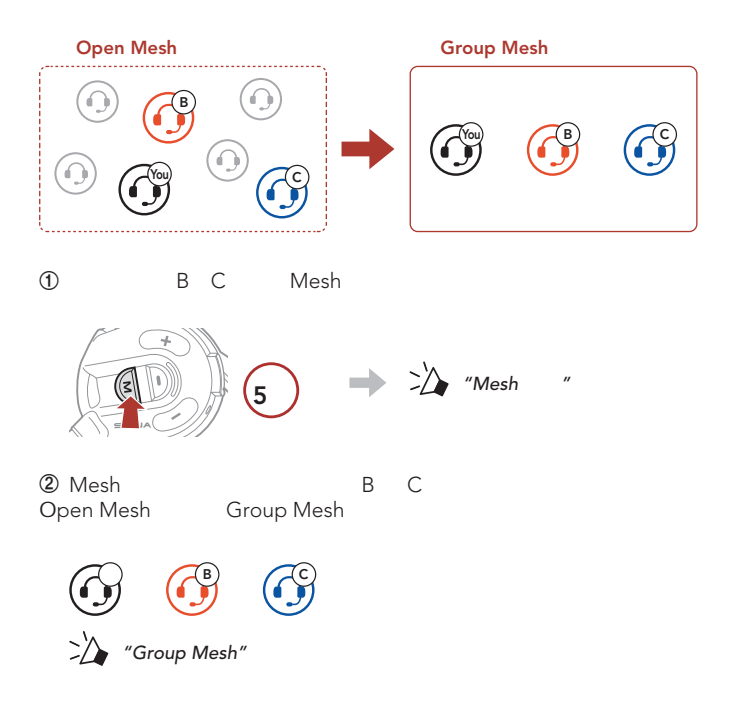

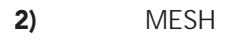

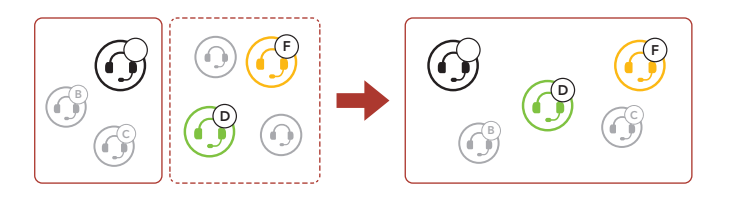

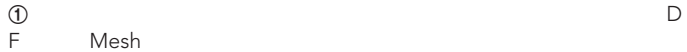

F)进入 Mesh 群组加入现有的小组对讲

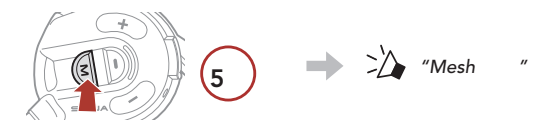

② Mesh D F

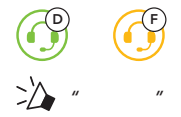

Mesh Intercom and the most of the Mesh Intercom and the Mesh Interval and the Mesh Interval and the Mesh Interv **按住** *"*麦克风打开*" "*麦克风关闭*"* 1 **I** Mesh  $\varepsilon$  Mesh  $\varepsilon$ Mesh **①**  如果您想发送或接收请求消息,您需要在 Sena Outdoor 应用程序 Mesh  $\bf{Q}$  **Mesh**  $\bf{M}$ Sena Outdoor  $[$   $]$  $\llbracket \cdots \rrbracket$ *"M*ESH网状连接请求*"* 3 **轻按** m.  $[$ 

**启用**/**禁用麦克风(默认:启用)**

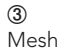

**3** Sena Outdoor App

*"*请 求 网 状 对 讲 "

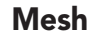

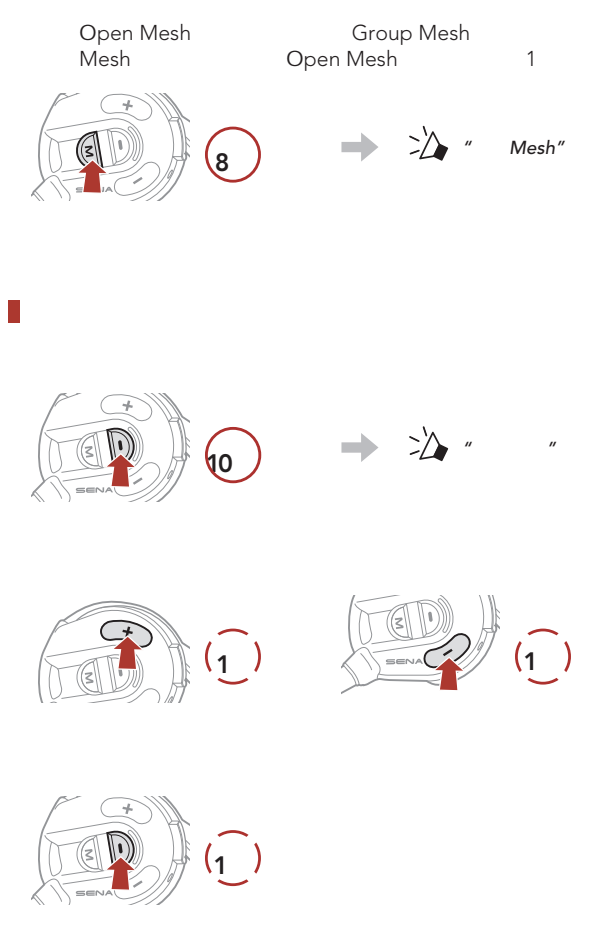

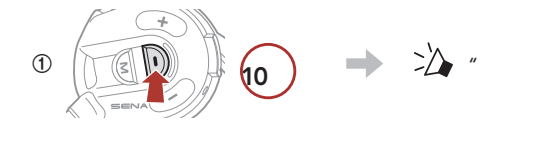

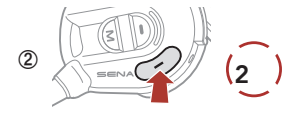

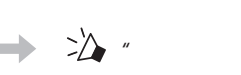

*"*

*"*

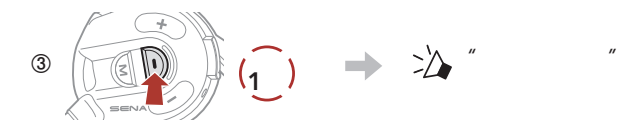

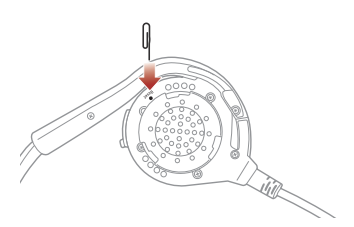

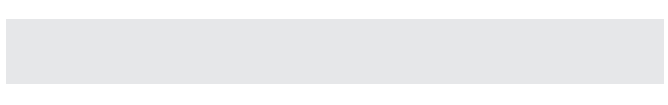

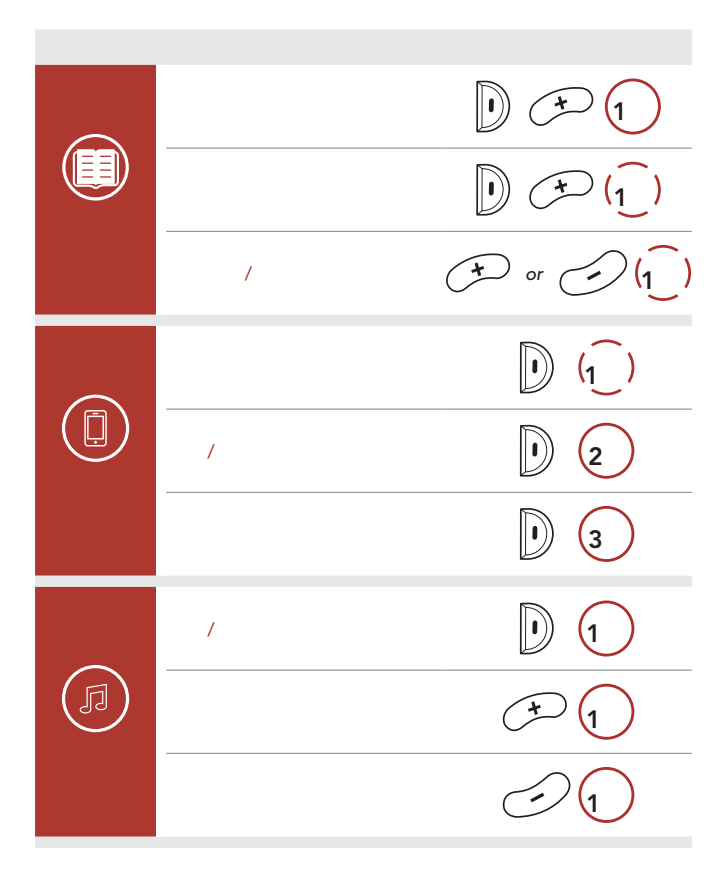

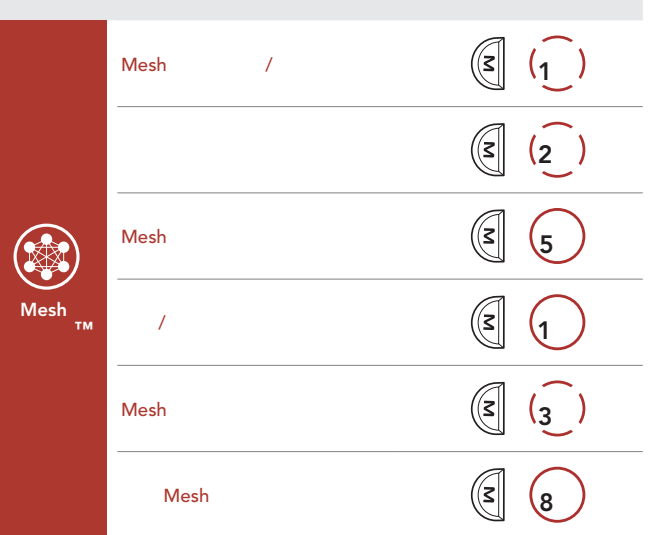